## Student Instructions – Scheduling an Appointment

Students can schedule appointments through the **Appointments tab** of their Navigate Student mobile app or desktop site.

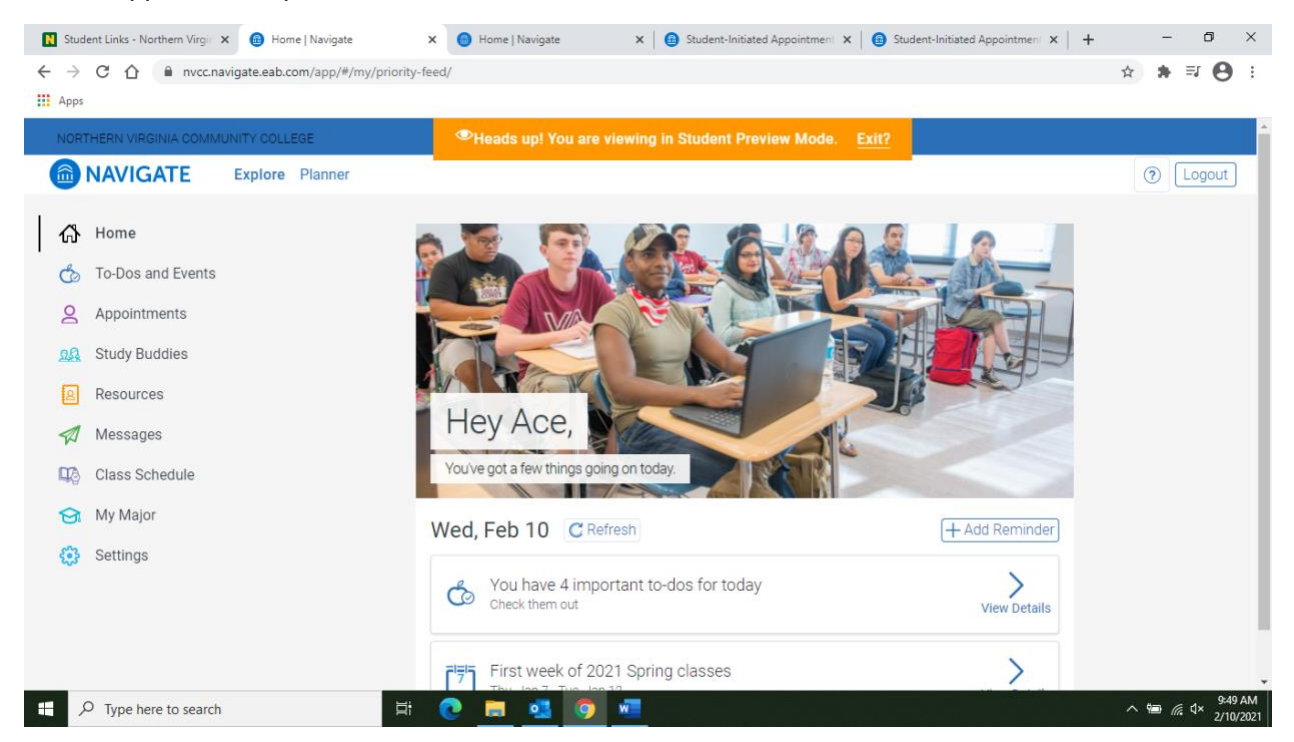

After clicking the "Appointments" tab on the left, the following screen will appear.

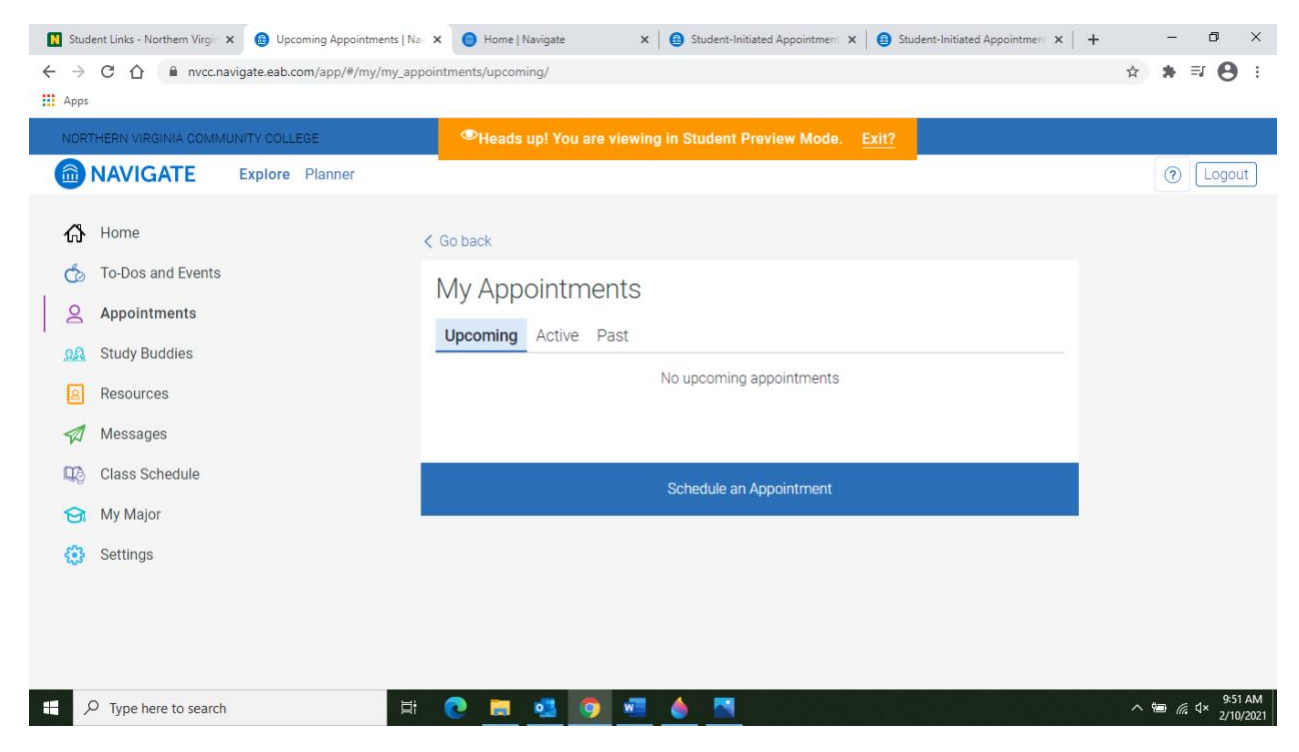

Now Click "Schedule Appointment"

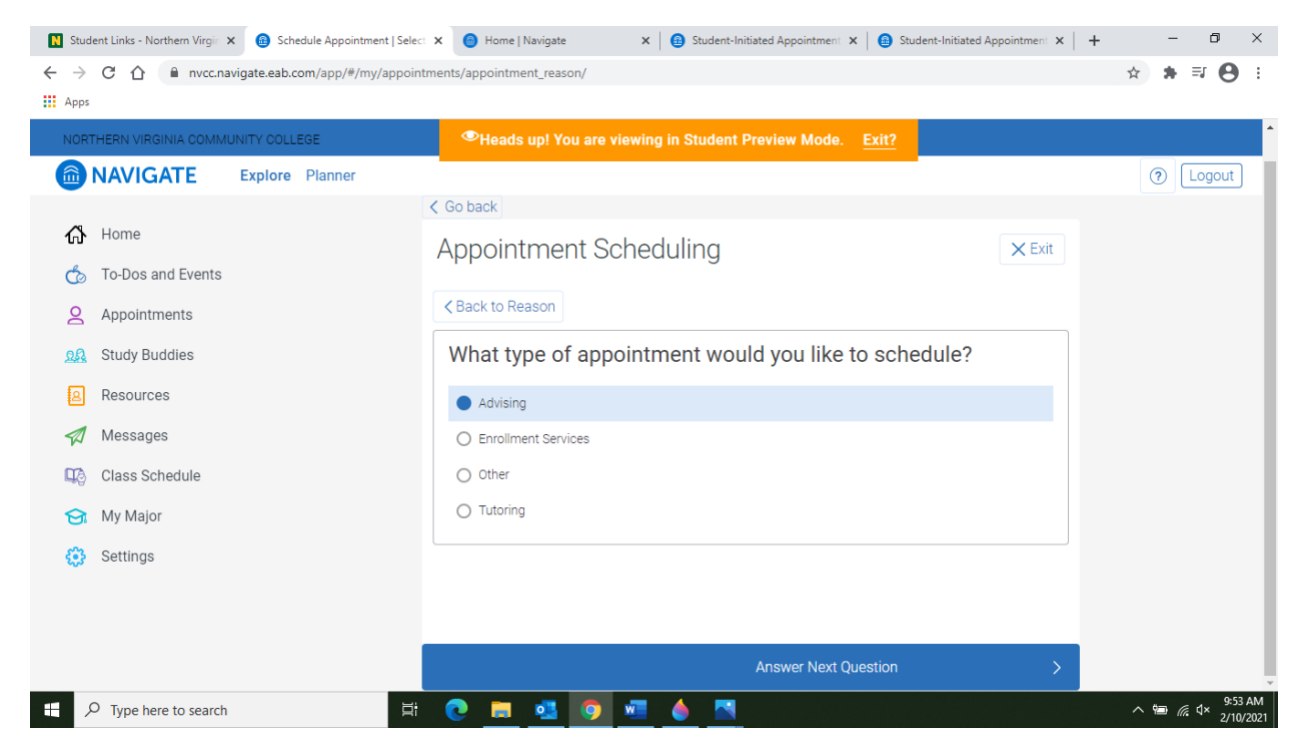

You will now have to select the type of appointment you would like to schedule. Click "Advising".

Now pick the type of service for which you are seeking an appointment*. If your advisor is NOT a professor, please select one of the "Advising or Counseling choices" as your service.* 

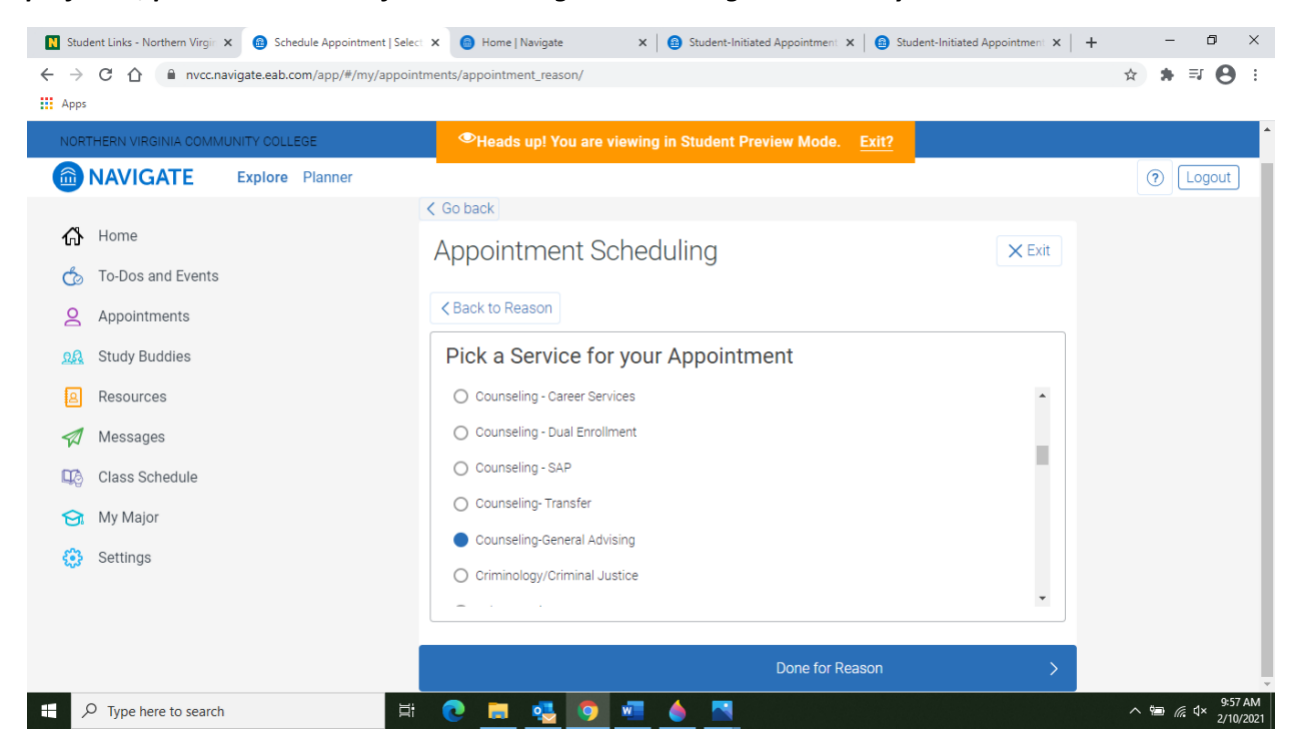

*If your advisor is a professor, please select the service based on your major at NOVA and select your faculty advisor from the list*.

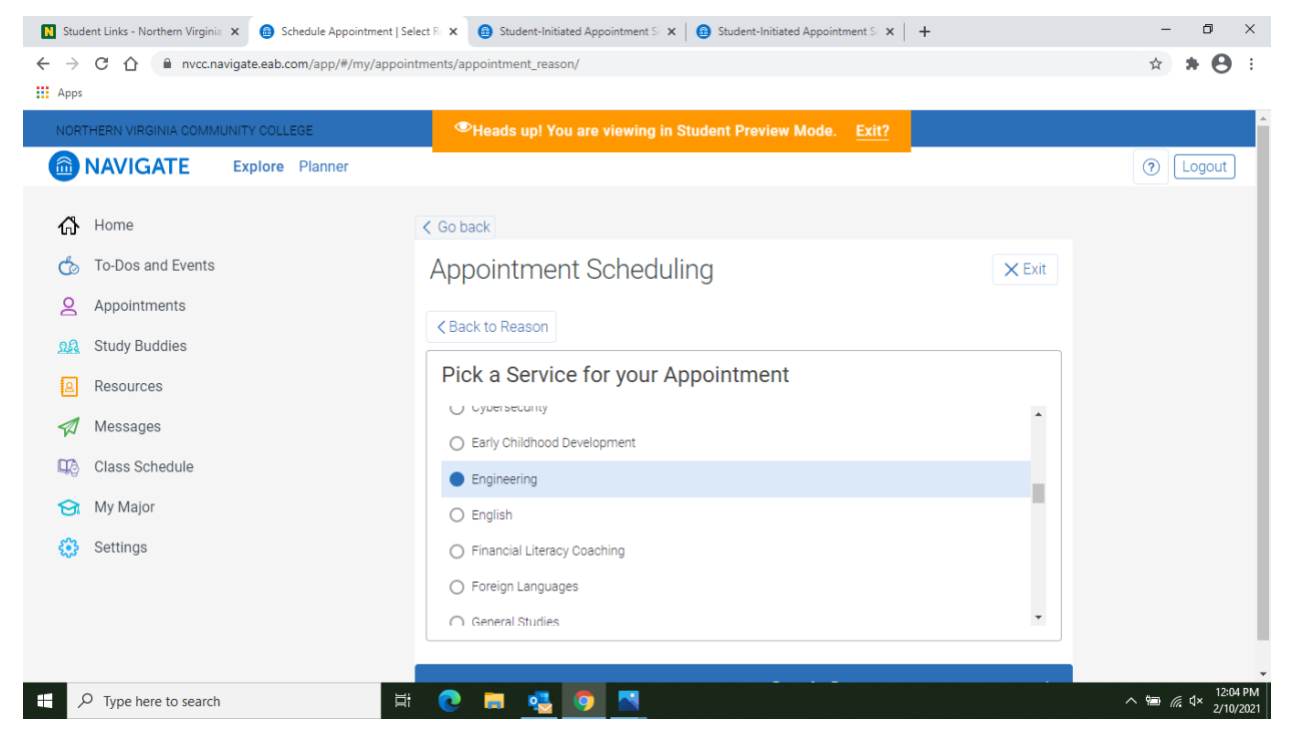

You will now see the type of appointment and service you selected as shown below. Click Next.

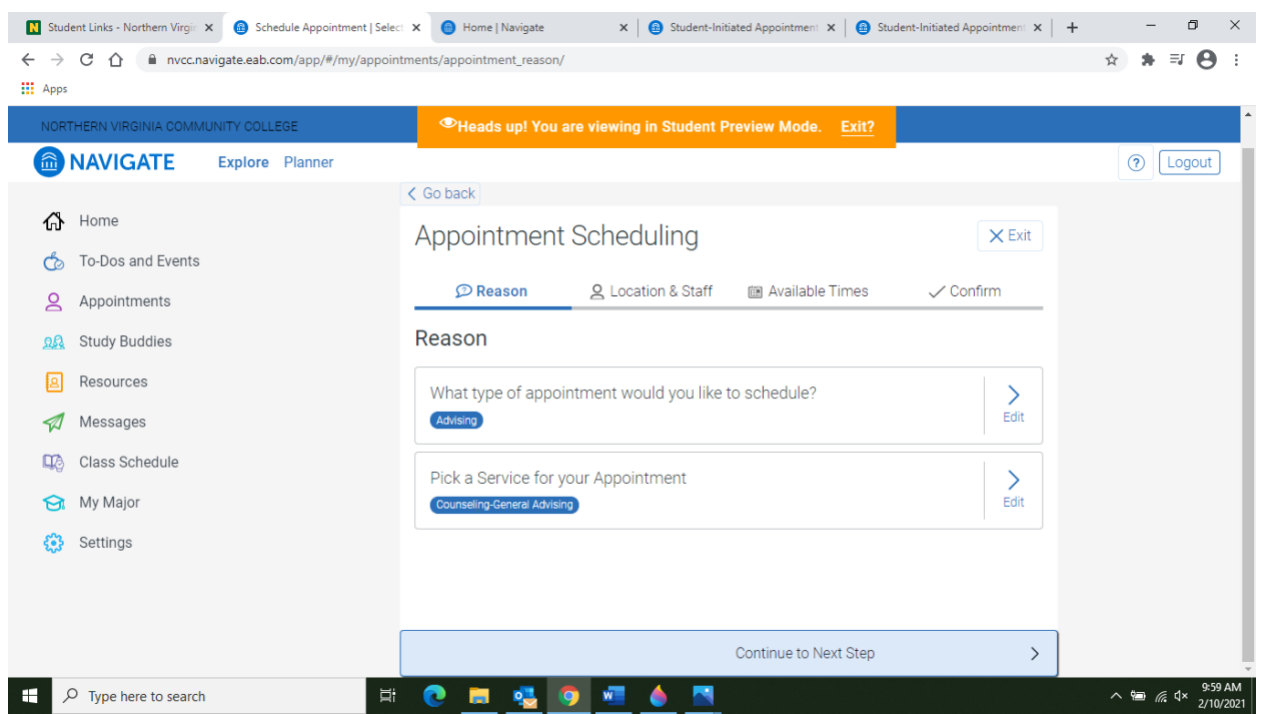

Now select "Virtual Appointment" for location as we are currently in a remote-learning environment.

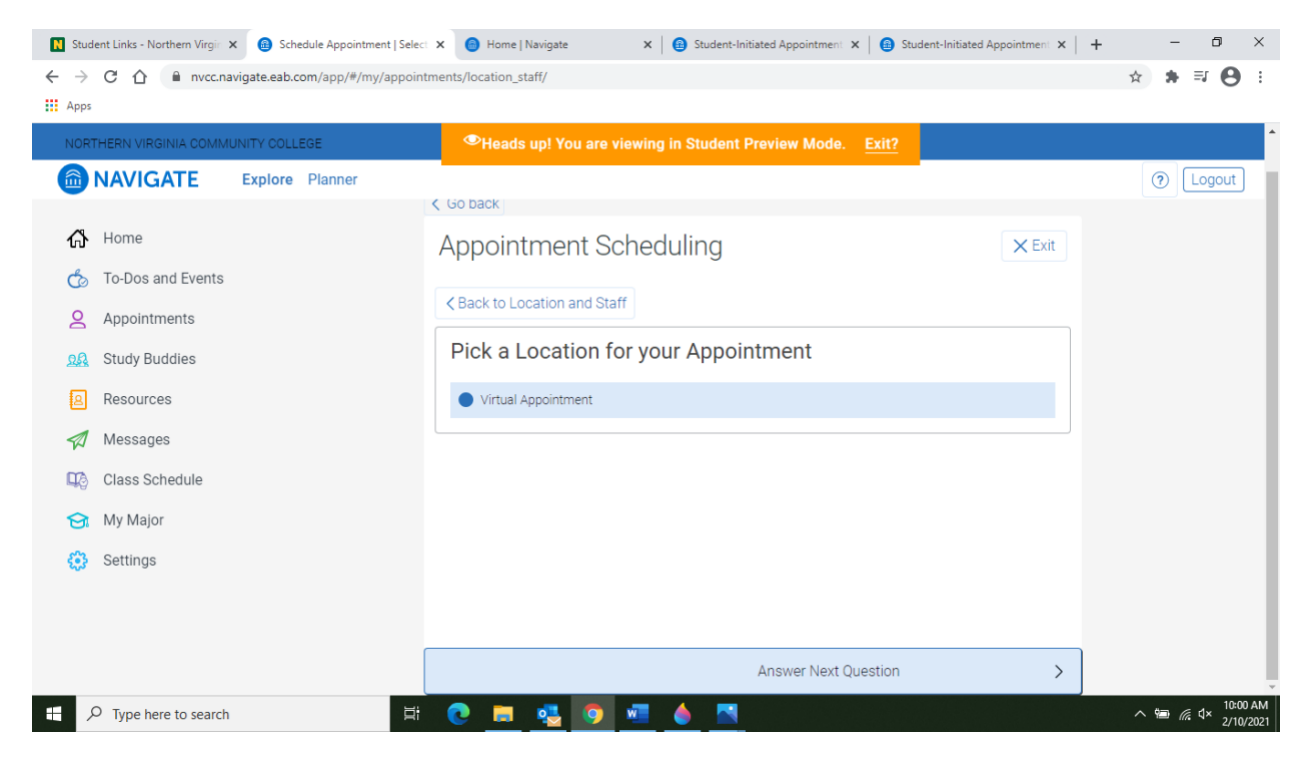

Next, select an advisor from the list. **If you know your advisor, please select them from this list.**

![](_page_3_Picture_42.jpeg)

Now select the Day/Time that your advisor is available.

![](_page_4_Picture_0.jpeg)

Once you select a day/time, click Next. Now you will need to Confirm the details of your appointment.

![](_page_4_Picture_75.jpeg)

Once you click Confirm, your appointment is now scheduled. You will receive an appointment reminder email 24 hours in advance. If you need to cancel your appointment, please contact the advisor.

![](_page_5_Picture_0.jpeg)